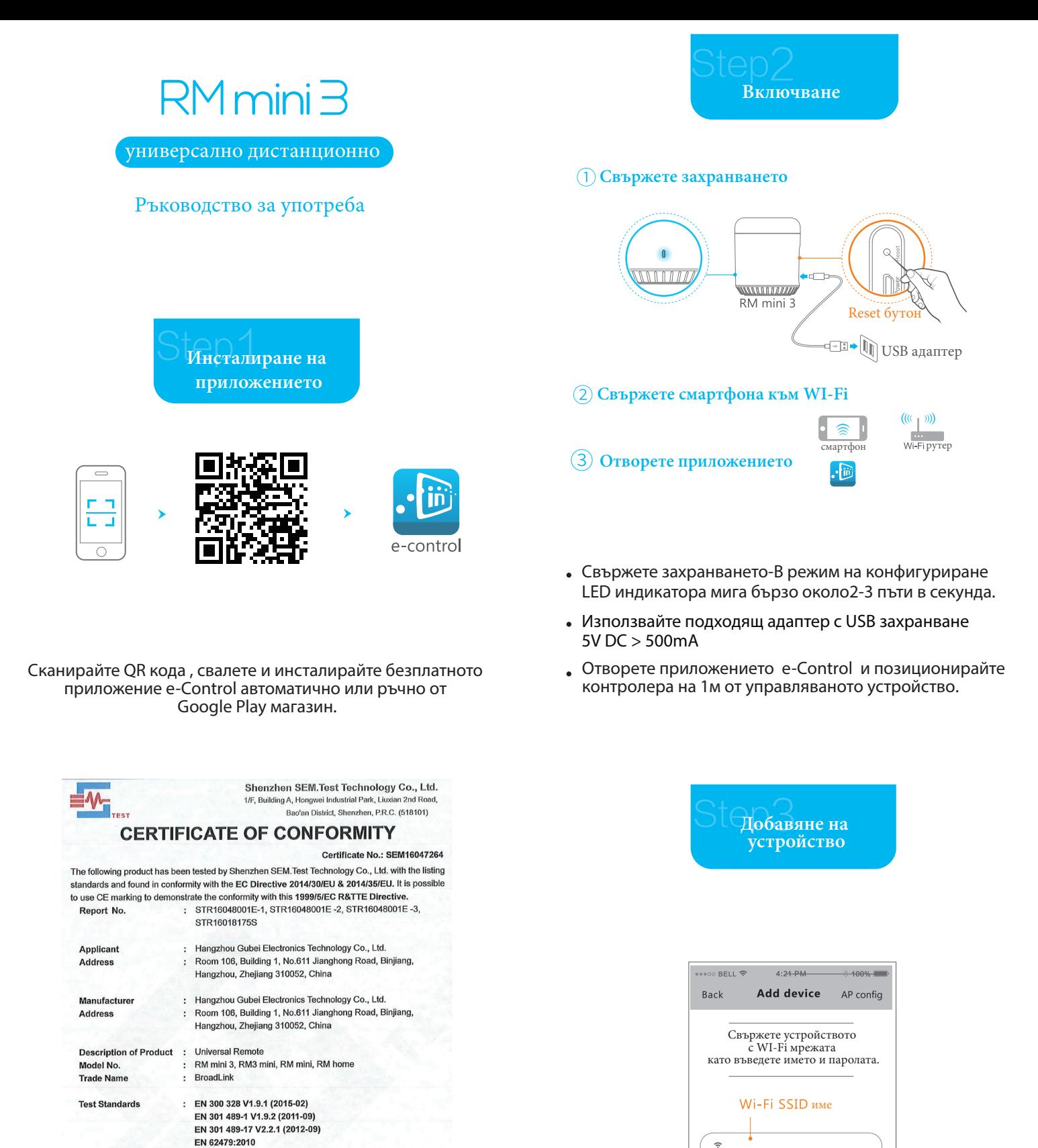

EN 62479:2010 EN 60950-1:2006+A11:2009+A1:2010+A12:2011+A2:2013 The referred test report(s) show that the product complies with the essential requirements in the above listed standards. The applicant is authorized to use this certificate in connection with the EC

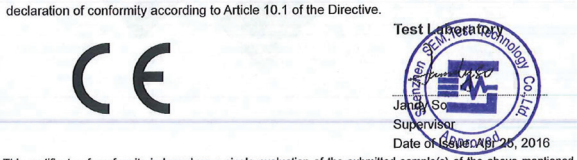

This certificate of conformity is based on a single evaluation of the submitted sample(s) of the product. It does not imply an assessment of the whole production and other relevant Directives have to be observed Website: www.semtest.com.cn

Tel.: +86-755-33663308 Fax.: +86-755-33663309 E-mail: sem@semtest.com.cn Shenzhen SEM.Test Technology Co., Ltd.

 $\frac{1}{2}$ 

wigwai inuwanai<br>oo Dietriet. Sheerd 00. BRC (618101)

#### ANNEX 1 TO CERTIFICATE OF CONFORMITY

#### Certificate No.: SEM16047264

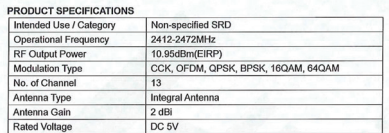

Ако конфигурирането се провали, ресетирайте  $\bullet$ устройството и опитайте отново.

 $\bigcirc$  Mon

ведете Wi-Fi парола

Натиснете за ла въвелете  $M_i$ -Fi $_{\text{manomana}}$ 

.<br>Configure

 $^{\circ}$ 

• Ресетването става с натискане на RESET бутона с карфица за 5 секунди докато индикатора започне да мига бързо

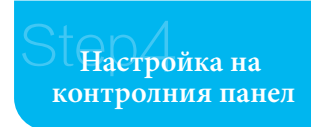

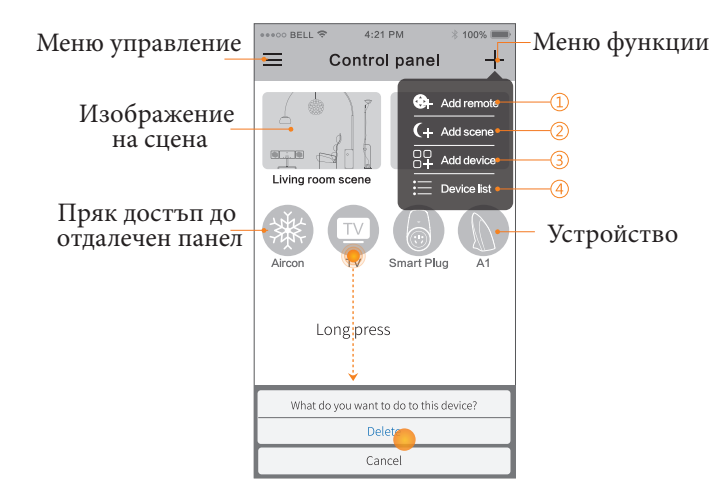

Натиснете + иконата за бърз достъп до:

Add remote за добавяне на дистанционен панел Add scene за добавяне на сцена Add device за добавяне на устройство

Device list за да видите добавените устройства

- New Device-добавяне на ново устройство Local Connect- устройство с Wi-Fi
	-
	- връзка с телефона
	- Remote Control- онлайн устройства с отдалечен контрол
	- Offline Device-устройството е без контрол.
- Моля проверете мрежовата свръзка.

# **Добавяне на устройство**

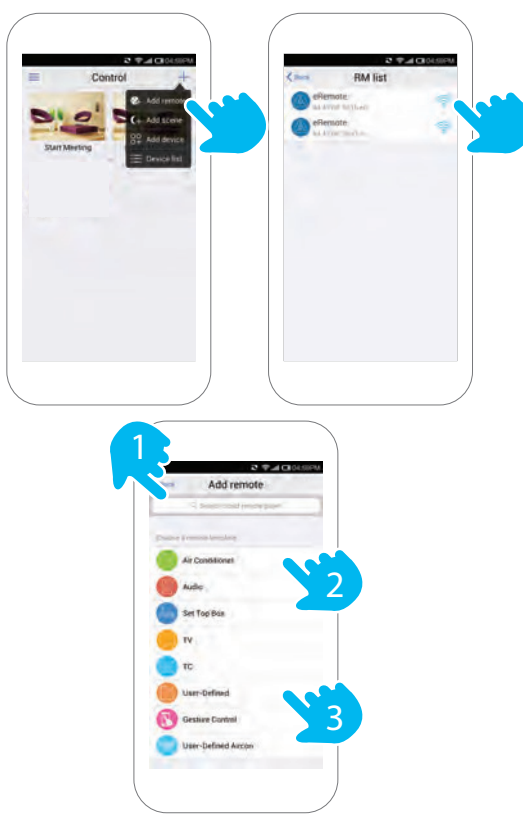

В контролния панел натиснете  $+$  . Натиснете Add remote и изберете RM Pro,където искате да добавите устройство. Има три начина за добавяне в приложението e-Control:

- 1.Въведете марката на устройството за да извършите търсене.
- 2. Изберете устройство от списъка.
- 3.Създайте свой списък с дистанционни устройства

# Споделяне на настройки

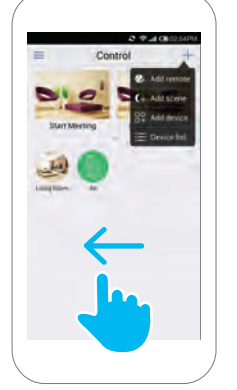

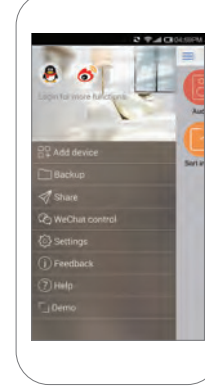

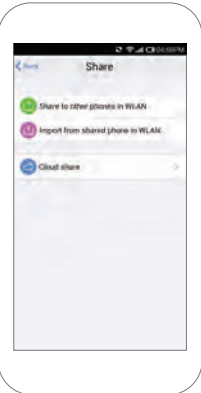

Отворете контролния панел и плъзнете наляво. Изберете Share за да споделите настройките с цялото семейство

**FAQ** (Често задавани въпроси)

## Какво означава когато индикатора мига?

- Мига продължително и бързо -Фабрично състояние, в очакване на конфигурация.Натиснете бутона Configure за да започне конфигуриране.
	- Мига бавно веднъж на 3 секунди
	- -Устройството не е свързано с Wi-Fi.
	- Проверете дали вашата Wi-Fi мрежа работи.
	- Мига веднъж на всяка секунда -Неуспешна конфигурация.Моля,
		- ресетирайте устройството и конфигурирайте отново.
	- Мига 4 пъти и спира за 1 секунда-в изчакване за AP Config

### Как да го обучим?

-в e-Control натиснете бутона Learn и ще излезе съобщение "Waiting for button learnig"(В изчакване за обучение на бутона).През това време оранжевия индикатор на устройството ще светне.Натиснете ON/OFF бутона на дистанционното на уреда.Ако оранжевият индикатор угасне и приложението покаже потвърждаващо съобщение обучението е завършило.Натиснете обучения бутон в приложението и оранжевия индикатор ще светне веднъж. Това означава,че командата е изпратена.

#### $\overline{2}$ Функции на универсалното дистанционно

Дистанционно управление,бутон таймер (натиснете продължително ON/OFF бутона за да настроите таймера ) и комбиниран контрол.

### Как да изпълним обучението на климатика?

- -Кодовете на климатиците са много по-сложни от тези на телевизорите.Един бутон задейства набор от инструкции включващи температура, режим, сила на вентилатора и други. Като резултат на това дефинирането на бутона СЦЕНА трябва да съдържа всички състояния на климатика и е подобно на бутон за включване.Например ако искате да настроите сцена за пускане на климатика на охлаждане до 22 градуса трябва да изпълните следните съпки:
	- 1. Настройте климатика на охлаждане до 22 градуса с
	- дистанционното на климатика.
	- 2.Изключете климатика
	- 3.Натиснете бутона в приложението за обучение.

4.Натиснете ON бутона на дистанционното на климатика за да завършите обучението.За изключване трябва да настроите бутон по аналогичен начин отделно.

## **Съдържание на кутията**

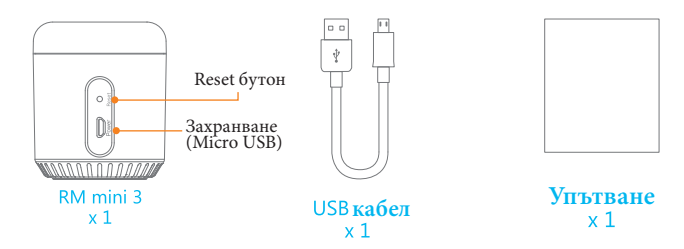

Производител:

Вносител: Нangzhou Gubei Electronics Technology Co., Ltd. Произход: Китай

**RoHS** 

**Биттел ЕООД** гр.Пловдив Адрес:Тракия индустриална зона ул.Нестор Абаджиев 13 тел 032 270 027